# <span id="page-0-0"></span>**Connecting Your Camera under Windows XP**

### *Running Nikon View 4 under Windows XP (Home Edition/Professional)*

### *Installing Nikon View 4*

For information on installing Nikon View 4, see the *Nikon View 4 Installation Guide*.

### *Device Registration*

Before you will be able to use your camera with your computer, the camera must be "registered" with the Windows Device Manager. If you are using Windows XP, the camera will automatically be registered the first time it is connected and turned on. Registration is complete when the AutoPlay Removable Disk window is displayed or Nikon View 4 starts automatically. To confirm that device registration has been completed successfully, follow the steps below.

### **Step 1**

Select **Control Panel** from the **Start** menu to display the window shown below. Click **Performance and Maintenance**.

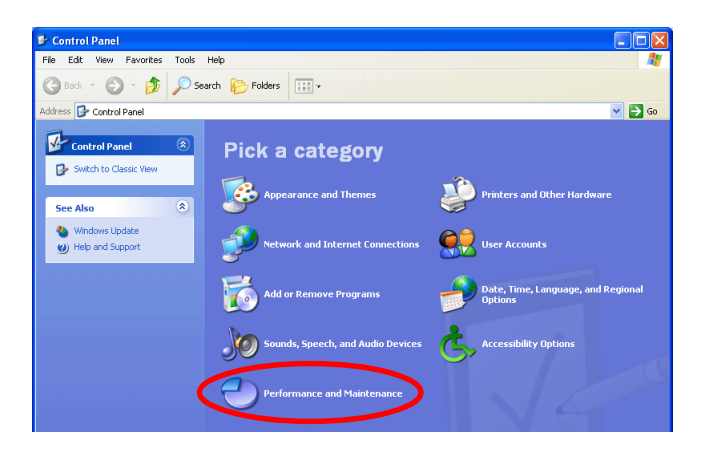

#### **Step 2**

Click **System** to open the System Properties window.

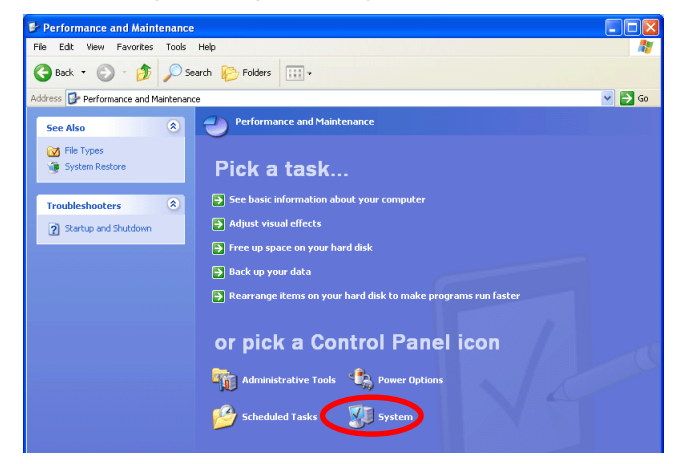

#### **Step 3**

Select the Hardware tab and click the **Device Manager** button.

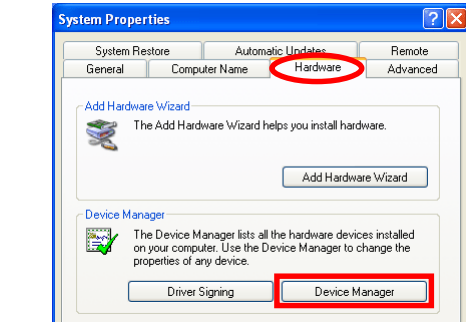

### **Log On**

You will need to log on as the "Computer Administrator" to register your camera.

### **Step 4**

The Device Manager window will be displayed. After confirming that the Device Manager lists **Disk drives**, **Storage volumes**, and **USB (Universal Serial Bus) controllers**, click the "+" box next to each of these categories.

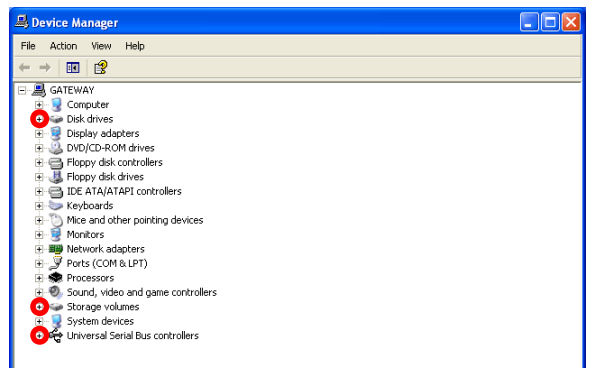

## **Step 5**

Locate the **Nikon Digital Camera USB Device**, **Generic volume**, and **USB Mass Storage Device** listings and double-click each in turn to open the associated Properties dialog.

If instead the listing **NIKON DSC E5000** appears under **Other Devices**, remove the listing and turn the camera off and then on again. The required device drivers will be installed automatically.

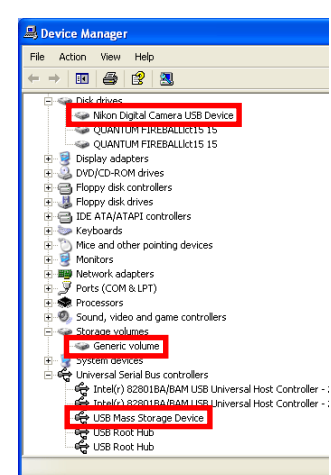

### **Step 6**

The Properties dialog for each of the listings is shown below. After clicking the General tab and confirming that "This device is working properly" is shown under "Device status," click **OK** to close the Properties dialog.

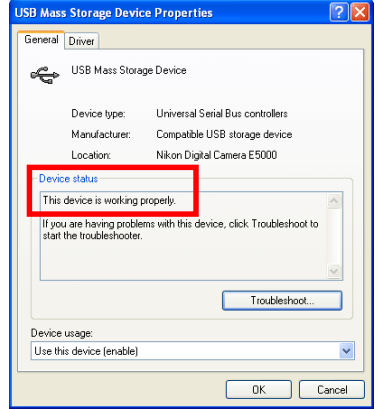

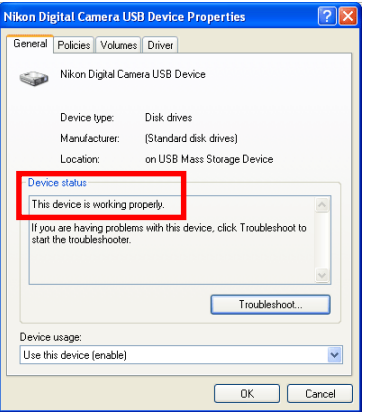

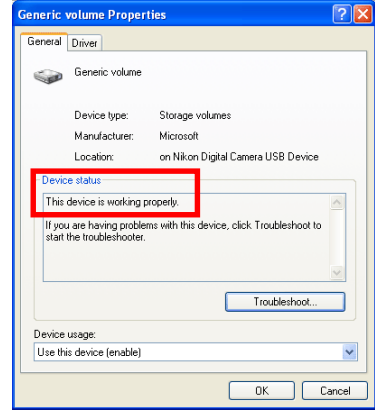

After confirming device registration as described above, close the Device Manager window and click **OK** to close the System Properties dialog.

# *Starting Nikon View 4*

When a COOLPIX5000, 995, 885, or 775 is connected via USB to a computer running Windows XP and the camera turned on, AutoPlay will display a Removable Disk window similar to that shown below. The Removable Disk (AutoPlay) window will also be displayed when a memory card from a Nikon digital camera is inserted in a card reader or PC card slot.

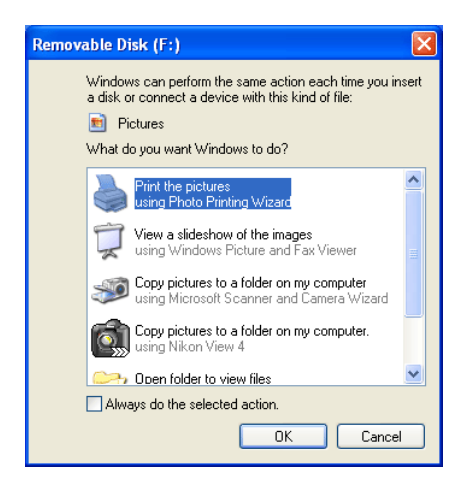

### **The Removable Disk Window (AutoPlay)**

The AutoPlay window will not however be displayed when the computer is connected to a camera in the D1 series or to a COOLPIX990 or 880; instead, Nikon View 4 will start automatically.

**Connecting Your Camera under Windows XP xp–3**

To start Nikon View 4, select **Copy pictures to a folder on my computer using Nikon View 4** from the options listed in the Removable Disk window and click **OK**. If **Copy pictures to a folder on my computer using Nikon View 4** is not visible, drag the scroll bar until the Nikon View 4 option is displayed.

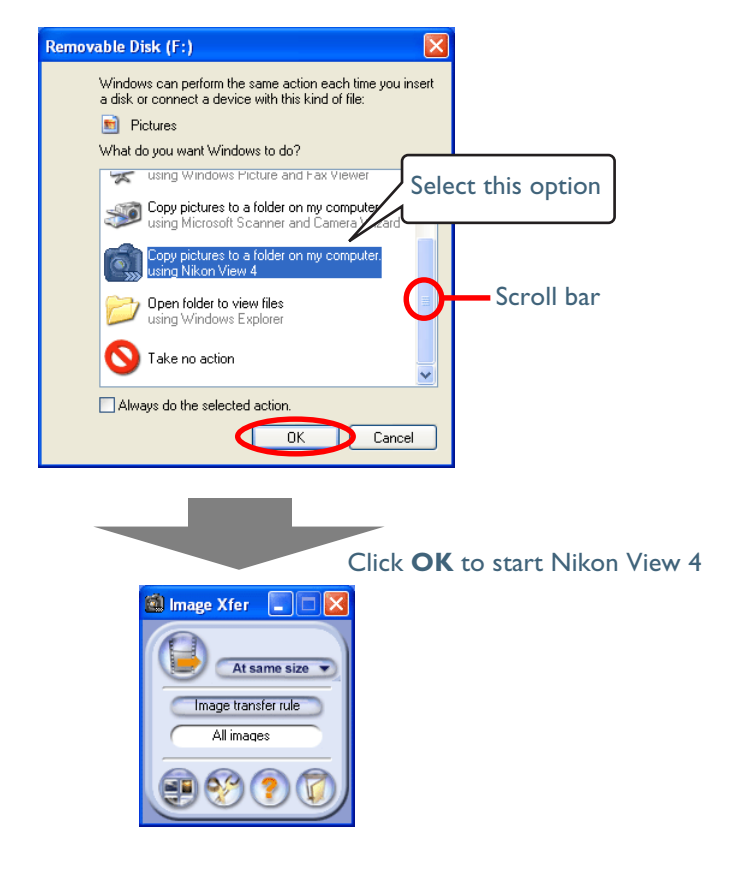

#### **Movie Files**

The Removable Disk (AutoPlay) window will not be displayed if the memory card contains only movie files.

# *Starting Nikon View 4 Without AutoPlay*

To prevent the AutoPlay window from opening every time the camera is connected and turn on, select **Copy pictures to a folder on my computer using Nikon View 4** and then check **Always do the selected action** before clicking **OK**. The next time the camera is connected and turned on, the AutoPlay window will not be displayed; instead, Nikon View 4 will start automatically.

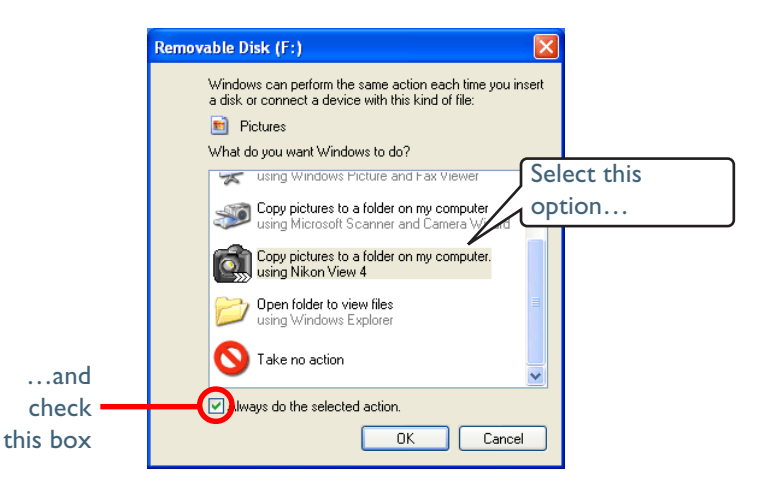

### **The Preferences Auto launch Tab**

If **Always do the selected action** is checked when **Copy pictures to a folder on my computer using Nikon View 4** is selected, Nikon View 4 will start automatically when a COOLPIX5000, 995, 885, or 775 digital camera is connected and turned on or when a memory card from a Nikon digital camera is inserted in a card reader or PC card slot, even if **Disable Auto launch** is selected in the Auto Start tab of the Nikon View 4 Preferences dialog.

Note that once **Always do the selected action** has been checked, the AutoPlay window will still be displayed when:

- you connect a camera different from that connected when you checked **Always do the selected action**
- on a computer with multiple USB boards, you connect the camera to a board different from that to which you first connected the camera In these cases, you will need to check **Always do the selected action** again to prevent the AutoPlay window from being displayed the next time the camera is connected.

#### **TRANSFER button**

The TRANSFER button on the COOLPIX885 and 775 can only be used when the Image Xfer window or Thumbnail List window are displayed.

### **Memory Cards from Other Makes of Camera**

If the AutoPlay window is displayed when you insert a memory card from a non-Nikon camera in a card reader, do not check **Always do the selected action**.

# <span id="page-4-0"></span>*Displaying the AutoPlay Window*

To display the AutoPlay window after selecting **Always do the selected action**, connect the camera to the computer or insert a memory card from a Nikon digital camera into a card reader or PC card slot and select **My Computer** from the **Start** menu. Click on the removable disk corresponding to the camera with the right mouse button and select **Properties** from the menu that appears.

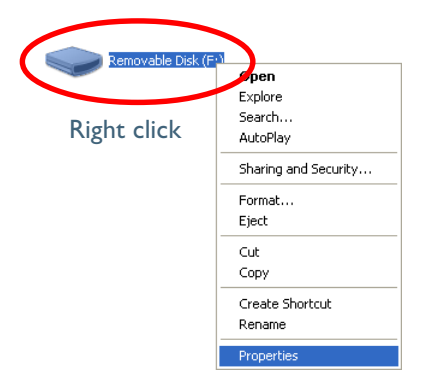

The Removable Disk Properties dialog will be displayed. Open the AutoPlay tab and select **Pictures** from the list of content types.

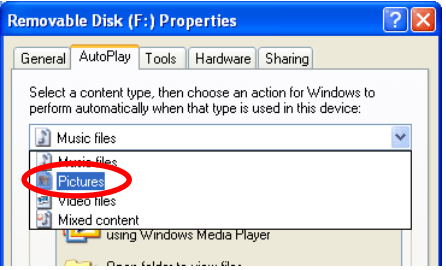

A list of actions will be displayed with **Copy pictures to a folder on my computer using Nikon View 4** selected.

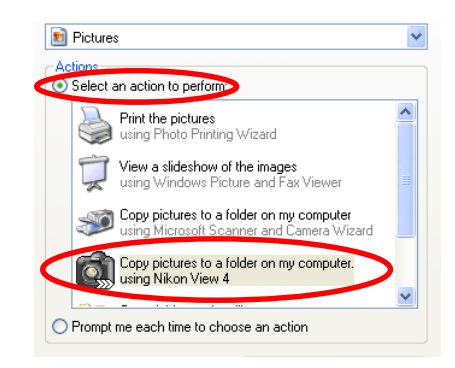

#### Check **Prompt me each time to choose an action**.

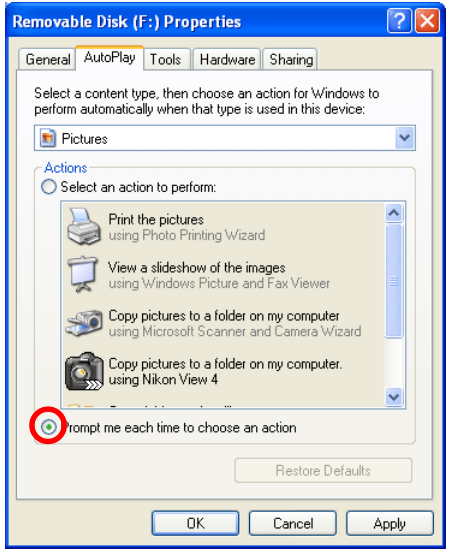

Click **OK** to close the Removable Disk Properties dialog.

# <span id="page-5-0"></span>*AutoPlay Options*

This section outlines the options displayed in the AutoPlay window when the camera is connected and turned on. Refer to Windows XP help and support services for more information.

**• Copy Pictures to a folder on my computer using Microsoft Scanner and Camera Wizard**

Copy pictures to a folder on my computer<br>using Microsoft Scanner and Camera Wizard

Clicking **OK** in the AutoPlay window when this option is selected will display the Scanner and Camera Wizard, where you can transfer pictures to your computer. This option can also be used to share pictures via the Internet and order prints on-line.

#### **• Print the pictures using Photo Printing Wizard**

Print the pictures<br>using Photo Printing Wizard

This option opens the Photo Printing Wizard, where you can print pictures with the help of a wizard.

**• View a slideshow of the images using Windows Picture and Fax Viewer**

> View a slideshow of the images using Windows Picture and Fax Viewer

When this option is selected, the pictures on the memory card will be displayed as a slide show.

## **NEF Files**

The **Copy Pictures to a folder on my computer using Microsoft Scanner and Camera Wizard**, **Print the pictures using Photo Printing Wizard**, and **View a slideshow of the images using Windows Picture and Fax Viewer** options in the Windows XP AutoPlay window do not support NEF files.

**• Copy pictures to a folder on my computer using Nikon View 4** Copy pictures to a folder on my computer. using Nikon View 4

Nikon View 4 will start and the Image Transfer or Thumbnail List window will be displayed.

#### **• Open folder to view files using Windows Explorer**

Open folder to view files

This option starts Windows Explorer, where you can navigate through the files and folders on the camera memory card. The camera or memory card will be shown as a removable disk.

#### **• Take no action**

Take no action

None of the actions available in the AutoPlay window are performed; the camera or memory card functions as a removable disk only.

#### **Starting Nikon View 4 Under Windows XP**

**When a COOLPIX5000/990/885/775 is connected to the computer, or a memory card is inserted into a card reader or card slot...**

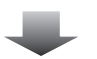

the Windows XP AutoPlay (Removable Disk) window will appear on the computer screen. From the list of actions in the window, select the action you would like Windows to carry out.

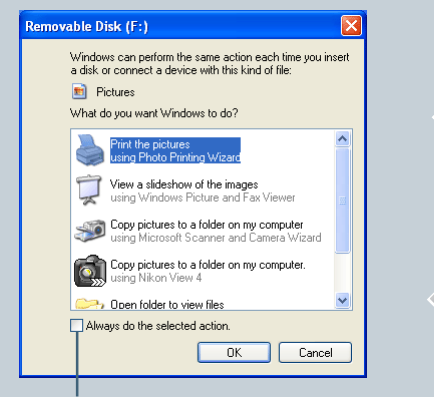

"Always do the selected action" check box.

**For further information on the AutoPlay (Removable Disk) window, refer to p. [xp-6.](#page-5-0)**

**When a D1 Series camera or a COOLPIX990/880 camera is connected to the computer...**

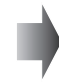

Nikon View 4 will start up automatically. The AutoPlay (Removable Disk) window will not be displayed on the computer screen.

**If you select the desired action, and check the "Always do the selected action" box before clicking OK;**

the computer will do the selected action, and then repeat this action automatically whenever the camera is connected to the computer. The AutoPlay window will not be displayed on these subsequent occasions.

If you have selected the "using Nikon View 4" option, Nikon View 4 will start up automatically whenever the camera is connected to the computer.

In order to change the selected action, or to remove the check from the "Always do the selected action" check box, the AutoPlay window must be displayed again; see Displaying the AutoPlay Window [\(xp-5\).](#page-4-0)

**If you select the desired action, and click OK without checking the "Always do the selected action" box;**

the computer will do the selected action, but the next time the camera is connected to the computer the Auto Play window will appear, and prompt you to select an action once again.

Select the "using Nikon View 4" option whenever you wish to use Nikon View 4.

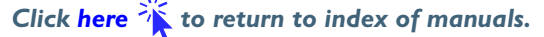